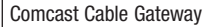

### Table of Contents

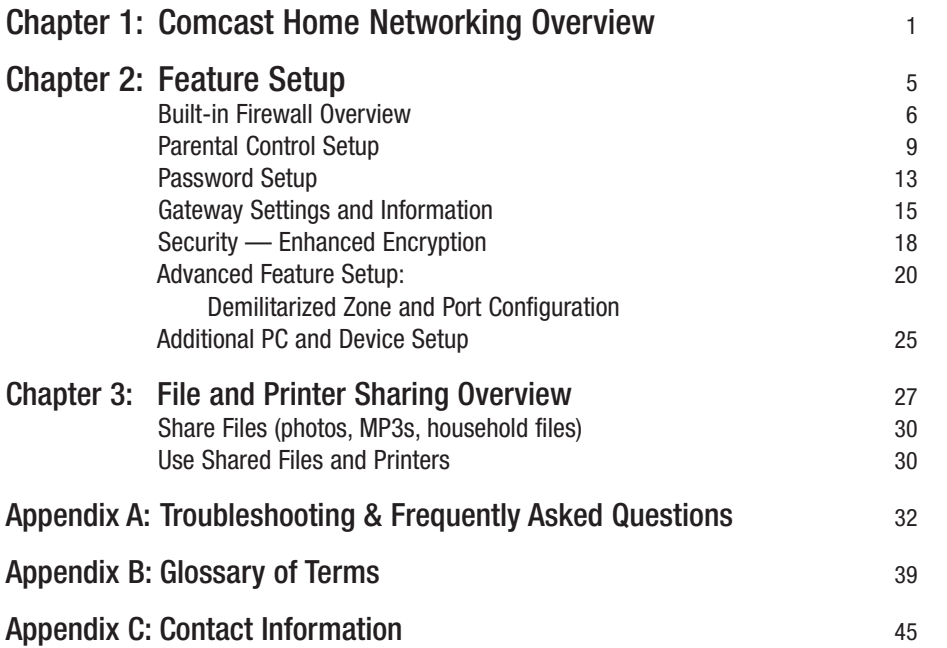

Copyright © 2004 Comcast Cable Communications, Inc., All Rights Reserved. Comcast is a registered trademark of Comcast Corporation. Comcast Home Networking is a trademark of Comcast Corporation.

# **Chapter 1: Welcome to Comcast Home Networking**

### Get ready to experience all the benefits of Comcast Home Networking!

Thanks to the latest wireless technology, home computers can be networked without wires or hassle.

Comcast Home Networking has easy-to-use features that improve your online experience. The Comcast Home Networking Customer Interface will assist you in setting up Parental Controls such as Web site blocking and Internet Access Time Limits. You can also share files, music, printers, and more with other computers on your network. Your entire household can connect to a home network and access the Internet at the same time, all with high-speed connections.

Your Comcast Home Network connects up to five computers, laptops and online gaming consoles to your Internet by cable wires or by wireless frequency.

Your home network is connected using a gateway. A gateway is an integrated "device" that has both a DOCSIS cable modem and a router. From the gateway, your computers, gaming consoles and additional devices can be connected by wires or wirelessly. Unless you requested otherwise, the professional installers set up secondary computers and devices with wireless connections.

- Wired Connections require additional wires to connect computers, printers and peripherals.
- Wireless Connections use a wireless frequency transmitted by the gateway to connect with a wireless card in your computer or other device. This allows you the freedom and flexibility of moving around your house.

#### **The benefits of Comcast Home Networking include:**

**Multiple Connections** — Connect up to five computers, or devices like computers, laptops, gaming consoles, printers, Personal Digital Assistants (PDAs) and more to Comcast High-Speed Internet.

**Speed** — Speed for the whole household - Comcast Home Networking delivers cable-powered 100% Pure Broadband™ speed.

**Wireless Connections** — Take the Internet with you from the patio to the kitchen to the family room — all you need is your laptop and you're connected.

**Security** — From the foundation of a built-in Firewall to the additional layers of encryption, our installation technicians will turn on wireless security for your wireless home network.

**Parental Controls** — Establish Internet Access Time Limits for computers in your house. Block Web sites that you do not want users on your home network to access.

**File and Printer Sharing** — Quickly and easily share files and printers on all computers connected to your network. We can set it up for you or you can use the Comcast Home Networking icon on your desktop to follow the easy step-by-step instructions.

**24/7 Support** — Dedicated technical support available when you need it. Contact 1-888-COMCAST for Comcast Home Networking technical support by telephone.

**Professional Installation** — Comcast provides end-to-end installation, including printer and file sharing setup, along with a DOCSIS cable modem and router integrated in one device. No messy wires.

\* Comcast Home Networking will let you connect up to 5 PCs (IP devices) to the Internet at one time. Computers using a wireless connection must be within 150 feet of the gateway. Certain devices using radio frequency (including 2.4GHz cordless phones and microwave ovens), may interfere with or disrupt Internet connections. Comcast Home Networking service is only available to Comcast High-Speed Internet customers. Service is not available in all areas. Please note: the File and Printer Sharing Interface neither supports interaction between Apple and Windows based computers, nor sharing between two or more Apple devices. Reqular service and equipment charges apply. Equipment, including a Gateway which may be purchased from Comcast or leased at Comcast's standard rates (currently \$5 per month) required. You will have the ability to add four additional PCs for a total of five networked PCs per household. Wireless cards are required for additional connections beyond the first computer. Wireless cards may be purchased from Comcast (see rate card for pricing) or at retail. Customized installation charges may be additional. Equipment provided with installation includes and is limited to the following equipment: Gateway (with integrated DOCSIS cable modem). Leased equipment must be returned to Comcast if service is cancelled. Additional equipment may be required. For more information about installation or if you wish to add more computers please call 1-888-COMCAST. Wired Ethernet connection conforms to IEEE Ethernet standards. No dialing or phone line required for connections. Prices shown do not include taxes. Please call 1-888-Comcast for minimum requirements, pricing, and equipment details. Service is subject to Terms and Conditions of Comcast's Standard High-Speed Internet Subscriber Agreement and Comcast Home Networking Amendment. Actual speeds may vary and are not guaranteed. Many factors affect download speed. Ask about speed when you call 1-888-Comcast. Not all services available in all areas. Home Networking Package speeds, pricing, features, and requirements vary by area. Please contact the local Comcast system serving your area for service availability and package details.

Get the most out of your Home Networking experience! Use the desktop icon to access the Customer Interface and File and Printer Sharing features. You can configure parental controls with time limits, Web site blocking and much more. The Comcast Home Networking icon will help make your home networking experience fun and easy (see figure 1).

If you do not see this icon on each computer's desktop in your home network, you can do one of the following:

- 1. Visit: http://www.comcastsupport.com/sharefiles when you go to this Web site the software will automatically download on your desktop. Then click on the folder to install. You may be asked to restart your computer.
- 2. Type in http://192.168.0.1 to access the Feature Setup only.
- 3. Call 1-888-COMCAST for help on installing the Home Networking icon.

From the Comcast Home Networking icon, you can select **Connect and Share Resources**, **Comcast Home Networking Customer Interface or Help** (see figure 2).

Connect and Share Resources is the File and Printer sharing interface that you will learn more about in **Chapter 3**. It allows you to quickly and easily share files and printers on all computers that are connected to your network.

Feature Setup is an easy-to-use interface that helps you establish Parental Controls and other features. You will learn more about the Feature Setup interface in **Chapter 2**. Feature Setup helps customize Comcast Home Networking for you.

**Help** will answer any questions you have regarding your Home Networking experience. For further help questions you also can visit the Comcast Home Networking Web site at http://homenetworking.comcast.net, or go to the Service Centeron Comcast.net for help and frequently asked questions.

We hope you enjoy your Comcast Home Networking experience!

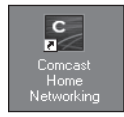

Figure 1

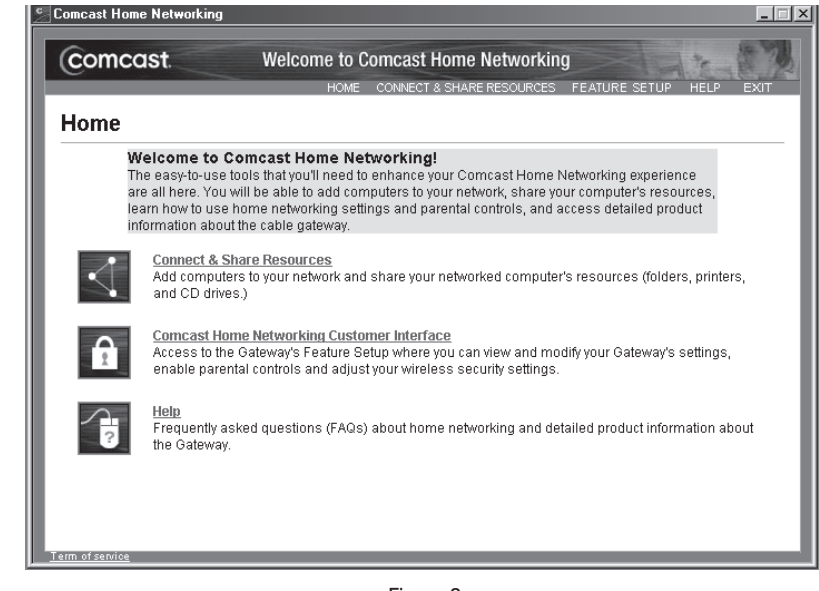

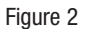

## **Chapter 2: Comcast Feature Setup**

Feature Setup gives you the ability to create security settings from this interface. You can also configure Parental Controls to block access to certain Web sites, change your gateway password, configure your security features or block outside computers from the network, and see detailed information on your gateway. Throughout the Feature Setup you can find out more about a specific feature by clicking on the **What's This?** icon located on each page or you may click the **Help** tab for a complete listing of topics by category.

Double-click on the Comcast Home Networking icon on your desktop (see figure 1 on page 4).

If you do not see this icon on the desktop of each of your networked computers you can do one of the following:

- 1. Visit: http://www.comcastsupport.com/sharefiles when you go to this Web site the agent will automatically download on your desktop. Then click on the folder to install. You may be asked to restart your computer.
- 2. Type in http://192.168.0.1— (to access the Feature Setup only).
- 3. Call 1-888-COMCAST for help on installing the Home Networking icon.

A user name and password is always required to access the Feature Setup. The primary user in your household should be responsible for changing the password to protect your network. Otherwise, all users on your network will be able to access the Feature Setup using the default password **1234**.

The Comcast Home Networking gateway comes with a default username and password for the Feature Setup (see figure 3).

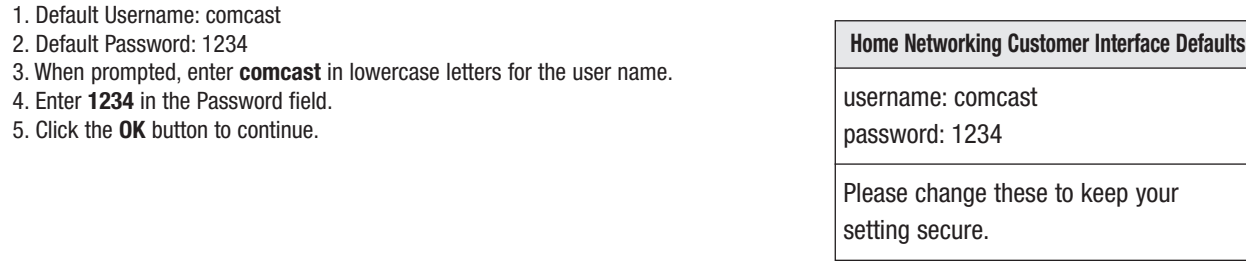

### Built-in Firewall Overview

The Comcast Home Networking gateway includes a built-in Firewall for enhanced security. The gateway utilizes Network Address Translation (NAT) and Stateful Packet Inspection (SPI) technology, to protect your networked computers from access by unauthorized users.

### **Network Address Translation (NAT):**

NAT allows a single device, such as a gateway or router, to act as an agent between the Internet (or "public network") and a local (or "private") network. This means that only a single, unique IP address is required to represent an entire group of computers. Therefore, the additional "private" IP addresses of your connected computers cannot be seen from the outside and/or "hackers".

### **Stateful Packet Inspection (SPI):**

- Firewall technology that monitors incoming and outgoing requests to and from the Internet.
- SPI "scrambles" your IP address so that your networked computer's IP address is not identified by outside sources.
- Referred to as "Stateful" because it verifies that the stated destination computer has previously requested the current communication.
- Closes off ports until connection to the specific port is requested.

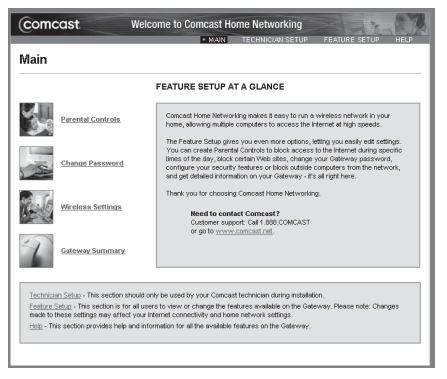

**Quick summary of your Features: (see figure 4)** 

**Parental Control Setup** — Includes Web site Blocking, Internet Access Time Limits and an Activity Log for the primary user to view parental control activity.

**Password Setup** — Allows you to change the password to the Customer Interface. (Only the primary user should have access to this password.)

**Gateway Settings and Information** — View the setup configurations for your Gateway, Network, and Wireless Security.

**Advanced Feature Setup:**

- **Demilitarized Zone (DMZ**) DMZ is an area that is partially secured by the firewall. This feature automatically forwards all Internet Traffic to the computer you specify in the DMZ section. This feature is commonly used for gaming and videoconferencing.
- **Port Configuration** Allows you to regulate the network traffic by setting specific rules for Port Forwarding and Port Blocking/Application Blocking.
- **Additional PC and Device Setup**  The Wireless Setup section allows you to change the wireless network name and configure your wireless security settings.
- **Security**/**Enhanced Encryption** View your wireless security settings and learn more about WEP Encryption.
- **Technician Setup** The Comcast technician uses this section during the initial installation. Please note that any changes made in this section could affect connectivity. Unless you are asked to change settings for troubleshooting purposes by a Comcast Customer Care Representative, Comcast suggests that you do not make changes in this section.
- **Help** Information on all available features on the gateway.

Please read all instructions carefully before you change any configurations in the Feature Setup section.

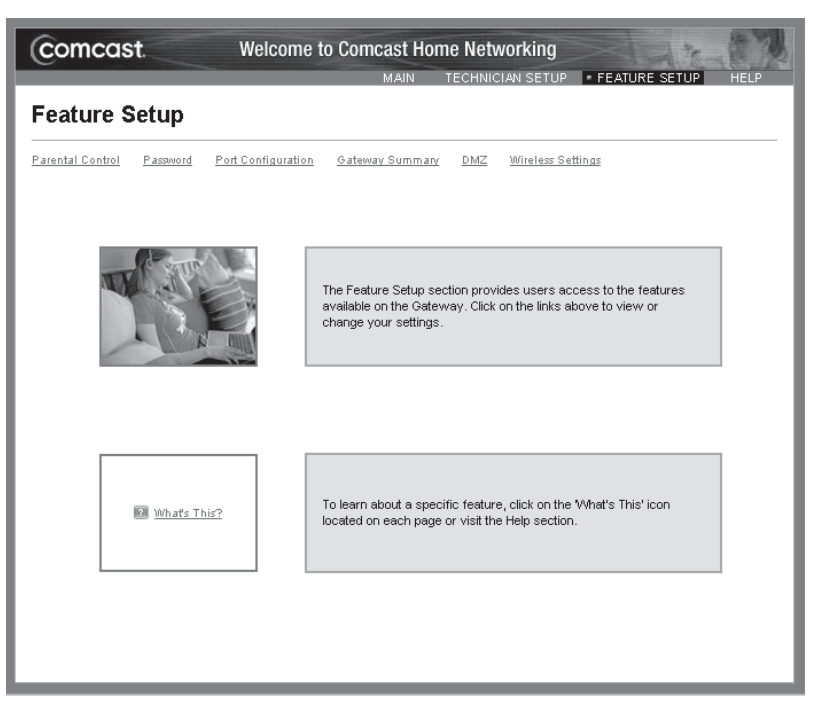

Figure 4

## Parental Control

With Parental Controls you can control Internet access for specific users on your network, view Internet activity and block specific Web sites. The available features within Parental Control are **Internet Access Time Limits**, **Web Site Blocking**, and the **Internet Activity Log**. Please click the appropriate links to set, view or change your settings.

## Internet Access Time Limits

With Internet Access Time Limits you can block specific computer(s) from accessing the Internet on selected days and times.

### **To Set Internet Access Time Limits, please follow the instructions below:**

- 1. Click on the **Select A Computer/Device** button to select a computer connected to your home network (see figure 5).
- 2. Check the **Add** button for the computer you wish to limit. If you don't see the computer you would like to add, make sure the computer is turned on and click the Refresh button.
- 3. In the **Day(s) to Block** section, check the box next to the day or days you wish to limit. In the **Time of Day to Block** section, choose a **Start** time (e.g. 2:00 PM) and an **End** time (e.g. 6:00 PM). This time range will apply to each day you selected for the specific computer (see figure 6).
- 4. Click **Apply**.

Please note: You need to check the **Enable** button after you set the Internet Access Time Limits in the Select A Computer/Device section. You can temporarily disable the rule(s) by removing the check mark from the **Enable** box. Be sure that you have the correct Computer Name selected from the View Additional Time Limits drop-down menu before you Enable or Disable the Internet Access Time Limit.

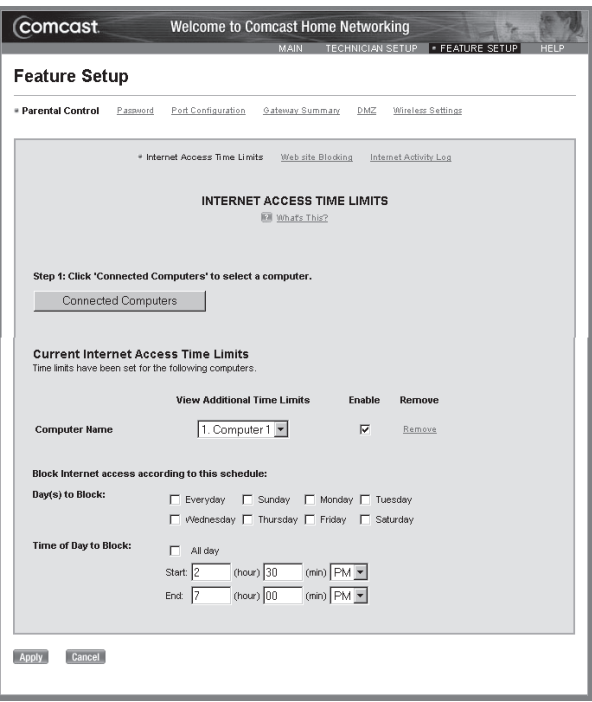

|                            | Comcast Confidential and Proprietary<br>Copyright 2002 Comcast Cable Communications, Inc. All rights reserved. |                                                                                                    |           |
|----------------------------|----------------------------------------------------------------------------------------------------|----------------------------------------------------------------------------------------------------|-----------|
| <b>Connected Computers</b> |                                                                                                    |                                                                                                    | Refresh   |
| <b>Computer Name</b>       | <b>IP Address</b>                                                                                              | <b>MAC Address</b>                                                                                                    | Add       |
| Computer 1                 | 192.168.0.2                                                                                                    | $00-00-00-00-00-00$                                                                                                    | C         |
| Computer 2                 | 192.168.0.3                                                                                                    | 00-00-00-00-00-00                                                                                                    | C         |
| Computer 3                 | 192.168.0.4                                                                                                    | $00-00-00-00-00-00$                                                                                                    | $\subset$ |
| Computer 4                 | 192.168.0.5                                                                                                    | $00-00-00-00-00-00$                                                                                                    | C.        |
| Cancel<br>Apply            |                                                                                                    | If you don't see the computer you would like to view or add, make sure the computer is turned on and click the Refresh button. |           |

Figure 6

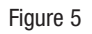

### **To Edit Existing Internet Access Time Limits, follow these instructions:**

- 1. Choose the computer name (e.g. Jen's computer) from the View Additional Time Limits drop-down menu.
- 2. Check the desired day(s) and time(s).
- 3. The day and time limits will update for the specified computer in the **Day(s) to Block** and **Time of Day to Block** sections.
- 4. If you change the **Day(s) to Block** or the **Time of Day to Block**, be sure to click **Apply** after the changes have been made.

You can remove Internet Access Time Limits by clicking on the **Remove** link in the **Current Internet Access Time Limits** list.

## Web Site Blocking

With Web site Blocking the primary user can block access to specific Internet Web sites either by key word or a specific Web site address (see figure 7).

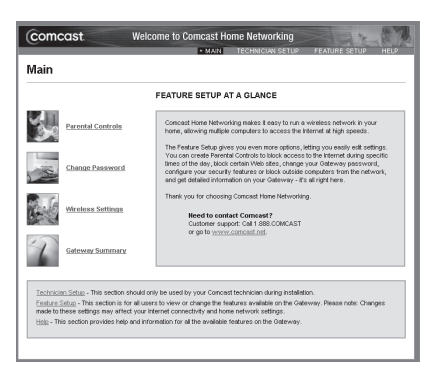

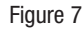

**Web Site Blocking Setup** — Key Word/Web site Blocking allows you to block access to specific Web sites by name and by a "key word" in the Web address name (URL). If you enter in a key word — for instance "example", you will block many Web sites that contain the word "example" in the address.

The blocked Web sites would include:

- www.example.com
- www.example.net
- www.example.org

If you enter an actual Web address in URL form — for instance, www.example.net, you will only block this specific Web address.

#### **To block access to Key Word(s) or Web sites:**

- 1. **Check the Web Site Blocking** box to enable the feature.
- 2. In the Key Word/Web site field, type in the full Web site address name (www.example.com) to block a specific Web site. To block access to Web sites that contain a certain word, **type in the word** in the Key Word/Web site field.
- 3. Click **Add**. The key word or Web site address will now appear in the "Block Web sites that contain these key words/Web sites list".
- 4. You can either delete individual entries from the list by clicking the **Delete** button or clear the entire list by clicking the **Clear List** button.

Please Note: All computers connected to your gateway will be blocked from accessing the key words and Web sites you designated. To allow a specific user/computer to have full access to the Internet you will need to add them as a Trusted User. Please continue to read the next section on how to establish a Trusted Computer on your home network.

**Trusted Computers** — Allows the specified computer/user to gain access to the sites designated in the 'Block Web sites that contain these key words/Web sites' list.

#### **To create Trusted User(s):**

- 1. Click on the **Select A Computer/Device** button.
- 2. Check the **Add button** for the computer you wish to designate as a Trusted User. If you do not see the computer you would like to add, make sure the computer is turned on and click the Refresh button.
- 3. Click **Apply**.

The name of the computer will now appear in your Trusted User list. You may create up to three Trusted Users.

**To remove a Trusted user**, click the **Remove link** next to the computer name. Click **Apply**.

## Internet Activity Log

With the Internet Activity Log you can view recorded activity of a connected computer when a user attempts to break a rule set by the primary user.

This log displays activity when a user attempts to access:

- a Web site that has been either key word/Web site blocked, or
- there was an attempt to access the Internet during a restricted time (see figure 8).

### Password Setup

A password is required to log in to the Comcast Home Networking Customer Interface. A password protecting your gateway settings will help prevent unauthorized users from making changes to the feature setup. The password default is 1234. Since you are the network's primary user, Comcast recommends that you change your password from the password default "1234". Please be sure to write your password down and keep it in a secure place.

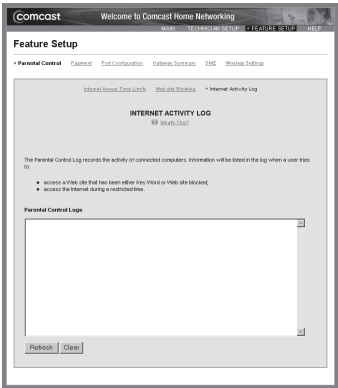

Figure 8

**Change Password** (see figure 9)

- 1. Type in the current password in the **Current Password** field.
- 2. In the **New Password** field, type in your new password. Passwords must between 4-8 alphanumeric characters and are case sensitive.
- 3. Enter the New Password again in the **Retype New Password to Confirm** field.
- 4. Click **Apply**. After clicking Apply, a login box will appear prompting you to re-enter your user name and new password.

### Lost/Misplaced Password

If you lose or forget your password you can call 888-COMCAST to have it reset, or reset the gateway to the factory default settings by holding down the Reset Button located on the back of the gateway for five seconds.

Please note: This is the recessed button on the gateway and NOT the on/off power button. This will clear all the current gateway settings like parental controls and enhanced security features and restore the gateway back to the factory defaults. After pressing reset, you will need to restart all the connected computers to re-establish Internet connectivity. Remember that the user name default is "comcast" and the password default is "1234" for the Comcast Home Networking Customer Interface login.

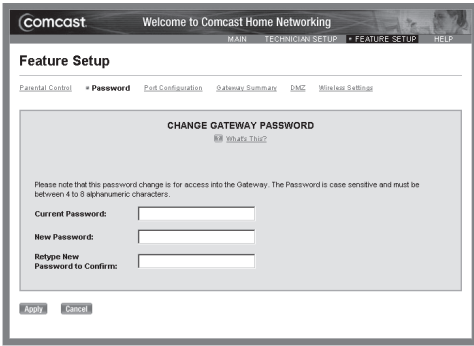

Figure 9

Pressing Reset should only be done after you have exhausted all other troubleshooting options and/or contacted Comcast Customer Care as it may affect the Internet connection of the connected computers on your home network. After you reset your password, please follow the steps in the Wireless Settings section, found in this chapter, to reconfigure the computers on your home network.

### Gateway Settings and Information

View the setup configurations for your Gateway, Network, and Wireless Security.

### Gateway Status

In this section you can view the information relating to your specific Comcast Home Network such as your computer's network identification and your security section (see figure 12).

**Vendor Name:** The name of this gateway's manufacturer.

**Hardware Version:** The Hardware Version identifies the gateway version.

**Serial Number:** The Serial Number identifies a unique identifying number and bar code assigned to each gateway manufactured. The gateway manufacturer assigns the serial number.

**Firmware Version:** The Firmware Version identifies the number assigned to the programming code that is inserted, much like software, into your gateway on a semi-permanent basis. Occasionally, manufacturers update their firmware with new and improved features and distinguish updated firmware with a new version number. It can be distributed like other software and, using a special user interface, installed in the programmable read-only memory by the user.

**Operating Mode:** The gateway has several modes of operation that will be helpful to Comcast Customer Care representatives should you encounter any issues. The Operating Mode field will detail what mode your gateway is using.

**System Up Time:** The System Up Time displays the period of time the gateway has been functioning properly.

**Date:** Today's date.

**Time:** The current time.

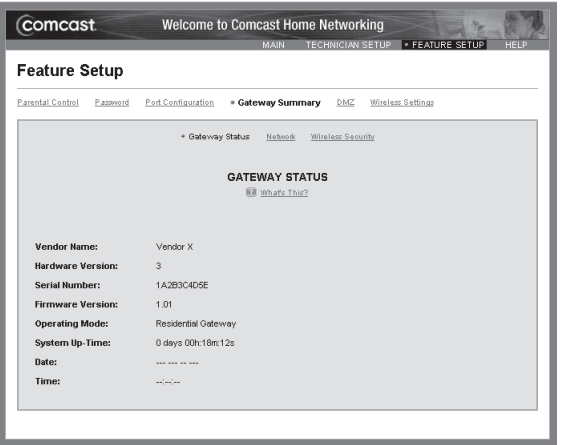

Figure 12 Figure 13

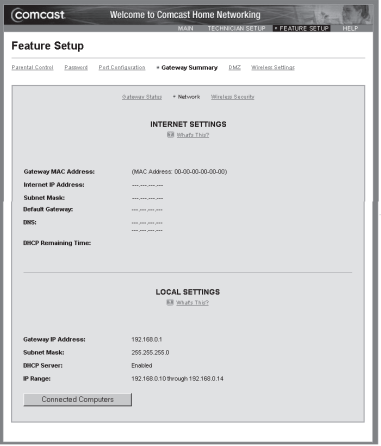

### Network

You can view information regarding your public Internet settings provided by Comcast and your local settings issued by the gateway (see figure 13).

**Internet Settings:** The information displayed in the Internet Settings section is the Internet information provided by the Comcast cable-modem connection.

**Gateway MAC Address:** The gateway MAC (Media Access Control) Address is a unique number assigned by the manufacturer to any networking device, which allows the network to identify it at the hardware level.

**Internet Protocol (IP) Address:** The IP Address is assigned by Comcast to the gateway. As a Comcast customer your IP is dynamic, which means it has the ability to change. When the IP changes your Internet connectivity will not be affected. The gateway IP Address is seen by external users on the Internet.

**Subnet Mask:** The Subnet Mask represents the range of IP addresses assigned by Comcast. The default subnet is 255.255.255.0.

**Default Gateway:** The Default gateway is a pre-assigned IP Address that the gateway uses to forward all traffic that is not addressed to a client within Comcast's network.

**DNS:** The DNS (Domain Name System) is an Internet service that translates domain names into IP addresses. Because domain names are alphabetic, they are easier to remember. The Internet however, is really based on IP addresses. Every time you use a domain name, a DNS service must translate the name into the corresponding IP address. For example, the domain name for www.example.com might translate to 198.105.232.4.

**DHCP Remaining Time:** The DHCP (Dynamic Host Configuration Protocol) Remaining Time identifies in days, hours, minutes and seconds, the amount of time a network user has until the allowed use or "lease" of the current dynamic IP address will expire on the gateway's WAN port.

**Local Settings:** The information in the Local Settings section is the IP information issued by the gateway to your local network (computers connected to your gateway).

Gateway IP Address: The gateway IP Address is the IP assigned to the gateway. This is the gateway's IP Address as seen by users on the local network. This address is also used to determine the DHCP range for DHCP addresses for your local network.

**DHCP Server:** The DHCP Server in the gateway automatically assigns IP addresses to each computer on your local network.

**IP Range:** The range of IP addresses the gateway can assign to computers on your local network.

**Select A Computer/Device:** Click the Select A Computer/Device button to display the computer name, IP Address, MAC Address and Interface (the type of PC connection to your gateway) for all the computers connected to your gateway. Only computers turned on will display in the Select A Computer/Device list.

### Security — Enhanced Encryption

In this section you can learn more about home networking security and view the Security settings for your gateway. You will need to refer to these settings when connecting (or reconnecting) wireless computers to your gateway (see figure 14).

During your a professional installation, a Comcast technician is instructed to set up WEP Encryption on each of the connected computers to your Comcast Home Network. WEP Encryption is the most common wireless security feature available. WEP allows the wireless data to be encrypted each time information is sent to and from the gateway to your computer.

When WEP is enabled on your gateway, you must create a WEP Passphrase, which must also be entered on each wireless computer in order to connect to your network. **Make sure you enter the same WEP Passphrase on each of the wireless computers on your network**. During a standard professional Comcast installation, Comcast enables the current highest level of wireless security, which is the default 128-bit WEP (High) Encryption. You may change the strength to 64-bit if the signal strength and link quality are poor, or disable it completely by choosing None; WEP Encryption is not necessary for gateway operation, but Comcast strongly recommends that you use the highest level of WEP encryption available at all times for enhanced network security.

**Transmit Channel:** The Transmit Channel or frequency is the wireless network you are currently transmitting on. Changes to the Transmit Channel must be made in the Wireless section of the Feature Setup section.

**WEP Encryption Strength:** This is your current Wireless Encryption Strength level.

WEP Passphrase: If you have set WEP Encryption Strength, your passphrase will display here as asterisks (\* \* \*) for security purposes.

**WEP Key:** An alphanumeric WEP Key will display here if you have set WEP Encryption Strength.

Click the Select A Computer/Device button to view the connected computers.

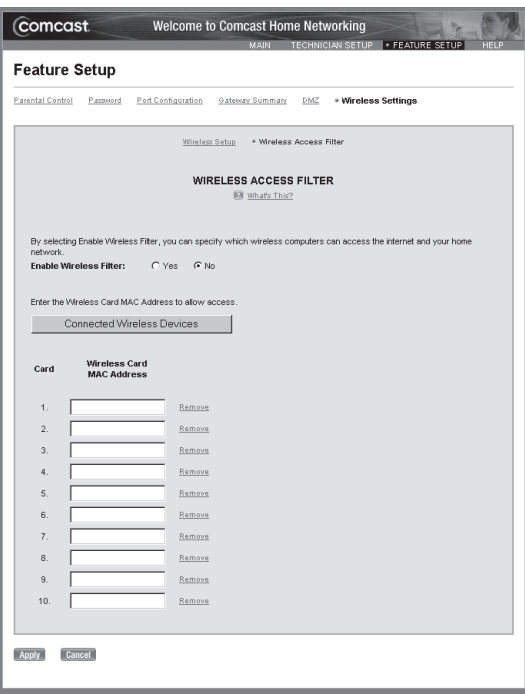

Figure 14

### Wireless Access Filter

With the Wireless Access Filter feature you can allow or block wireless computers from connecting to your home network (see Figure 15).

Access Filtering allows you to create a list of computers that have the ability to connect to the gateway wirelessly. Any wireless computer not designated on your list will not be able to connect to your gateway — and therefore not have access to the Internet or any of your networked resources. It is your choice and responsibility to enable this feature.

It's easy to do:

- 1. Double click on the Comcast Home Networking icon on your desktop.
- 2. Select Comcast Home Networking Customer Interface.
- 3. Select Wireless Settings.
- 4. Select Access Filter.
- 5. To enable, check **Yes** to Enable Wireless Filter.
- 6. Click on the **Select A Computer/Device** button.
- 7. Choose the computer that you want to allow and click **Add**.
- 8. Click **Apply** (see figure 16).

Please note: If you choose to enable Wireless Access Filters, you must enable access for all connected computers on your network, otherwise they will not have access to the Internet.

## Advanced Feature Setup – Demilitarized Zone (DMZ)

DMZ is an area that is partially secured by the firewall. This feature automatically forwards all Internet Traffic to the computer you specify in the DMZ section. This feature is commonly used for gaming and videoconferencing (see figure 17).

### **To utilize your DMZ software through the gateway:**

- 1. Click on the **Select A Computer/Device** button.
- 2. Choose the computer that you want to add and click **Add** (see figure 18).
- 3. Click **Apply**.
- 4. To remove an item click **Remove**. Click **Apply**.

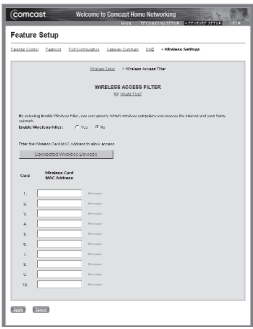

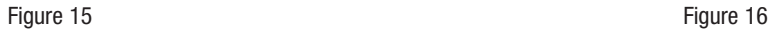

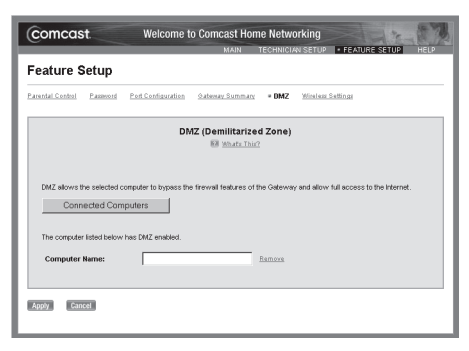

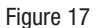

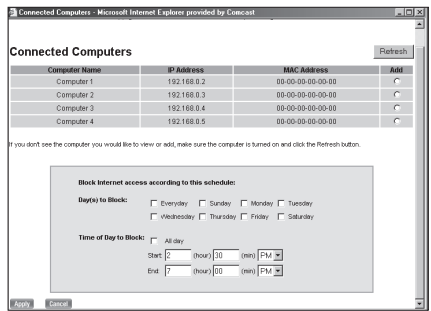

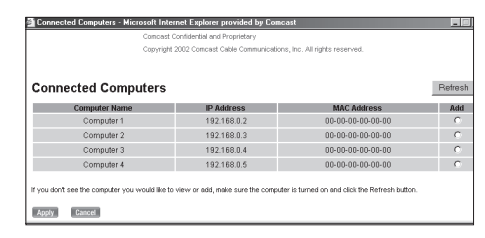

Figure 18

## Advanced Feature Setup — Port Configuration

Use these tools to regulate the network traffic by setting specific rules for Port Forwarding and Port Blocking/Application Blocking.

With Port Forwarding you can forward inbound Internet traffic used by a specifically identified application to a computer on your gateway. This feature would primarily be used for devices on your local network that have the ability to be accessed from the Internet, such as games and messaging. Since your gateway provides firewall protection, only the gateway is visible to the Internet. The Port Forwarding feature opens a window so incoming traffic can be directed to your computer (see figure 10). The port numbers are usually found in the help sections of the applications that are being forwarded.

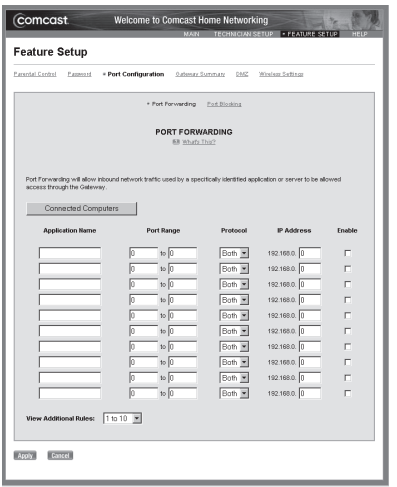

Figure 10

### **To set up Port Forwarding:**

- 1. **Type an Application Name** to identify this rule in the Application Name field.
- 2. **Enter the port range** in the Port Range fields. The assignable port range is between 1 and 65535. **Select the appropriate Protocol** from the Protocol drop-down menu.
- 3. **Enter the IP Address of the computer** you want the traffic to be forwarded to in the IP Address field. (Click on the Select A Computer/Device button to help you locate the IP address of the computer you wish to forward traffic.)
- 4. Check the **Enable** button.
- 5. Click **Apply**.

### **Port Blocking/Application Blocking**

With Port Blocking/Application Blocking you can restrict a computer within your Comcast Home Network from accessing certain Internet Traffic by IP Address and by Logical Port. Logical Ports are assigned numbers to identify Internet traffic that is generated by a software application. The assignable logical port range is between 1 and 65535. Your gateway supports up to 30 Port Blocking/Application Blocking rules.

Follow the instructions below in order to **set Port Blocking/Application Blocking rules** (see figure 11).

- 1. **Enter the IP address range** in the IP Range fields (click on the Select A Computer/Device button to view the IP addresses of the computers connected to your gateway).
- 2. **Enter the Port range** in the Port Range fields.
- 3. **Select the Enable** check box.
- 4. Click **Apply**.

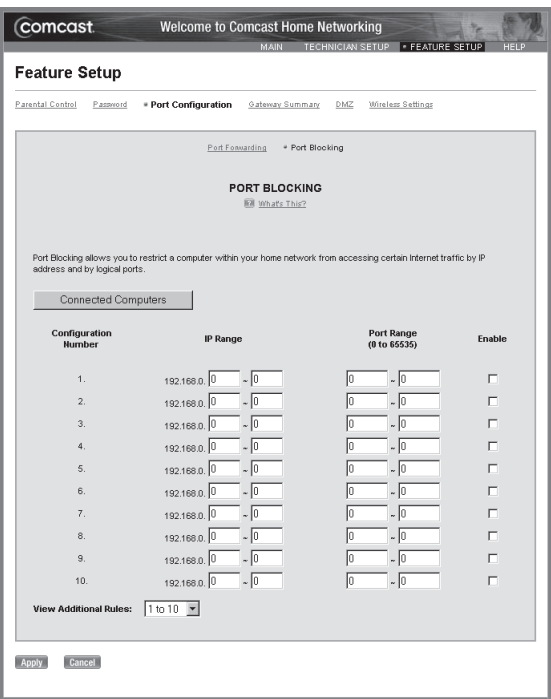

Figure 11

### **Additional PC and IP Device Setup:**

#### **Adding Additional Computers:**

In order to connect additional computers or IP devices to your wireless network, you will need to:

1. Follow the instructions included with the device. You may need to install the device first, or you may need to load the software (with drivers) before continuing.

2. Enter the device interface and enter your Wireless Network Name (SSID). These settings must duplicated the setting on the Comcast gateway. Your current setup configurations for your Wireless Network Name and WEP can be found on the back inside cover of this booklet.

3. Select the WEP Encryption Strength - must be the same as on your primary computer (it is either 64bit or 128bit).

Please note: you may need to restart your computer for these settings to take effect.

### Additional PC and Device Setup — Wireless Setup:

With the Wireless Setup you can change the wireless network name and configure your wireless security settings (see figure 19). Your current setup configuration can be found in the back of this booklet.

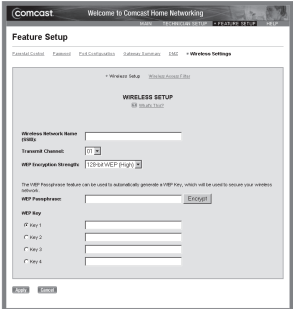

**Wireless Network Name (Service Set Identifier — SSID):** You can enter a unique name for your wireless network that will distinguish your network from other wireless networks. The Wireless Network Name is case sensitive and must not exceed 32 alphanumeric characters. In order for other wireless devices to connect to your wireless network, the Wireless Network Name needs to be same on all wireless devices that connect to your gateway.

**Please note:** The Wireless Network Name is not the same as your File and Printer Sharing workgroup name.

**Transmit Channel:** The Transmit Channel field allows you to select the Channel (Frequency) for the wireless network. Select a channel between 1 and 11 from the drop-down box. All computers in the wireless network must use the same channel in order to connect to the gateway. The Transmit Channel can be left on the default channel of 01. However, if you are experiencing interference with other devices operating on the same frequency (for example, cordless phones and microwave ovens) or if you experience poor signal strength and/or link quality Figure 19 (for example, cordiess phones and microwave ovens) or if you<br>within the specified ranges, please select a different channel.

**WEP Encryption Strength:** WEP Encryption is the most common wireless security feature currently available. WEP allows the wireless data to be encrypted each time information is sent to and from the gateway to your computer. The WEP Key generated on the gateway and then duplicated on the wireless computers allows the computers and your gateway to communicate with each another. This encryption method allows users to have the same amount of security over their wireless network as they would over a wired network. When WEP is enabled on your gateway, you must create a WEP Passphrase, which must also be entered on each wireless computer in order to connect to your network. **Make sure you enter the same WEP Passphrase on each of the wireless computers on your network**. For basic security, you can select 64-bit WEP (Low) from the WEP Encryption Strength drop-down box.

Comcast has enabled the current highest level of wireless security, which is the default 128-bit WEP (High) Encryption at the time of the professional installation. You may change the strength to 64-bit if the signal strength and link quality are poor, or disable it completely by choosing None; WEP Encryption is not necessary for gateway operation, but is recommended for enhanced network security.

**WEP Passphrase:** The WEP Passphrase is used to automatically generate a WEP Key that will be used to secure the wireless network. A Passphrase is a personal password or phrase up to 31 alphanumeric characters (no spaces). Choose a unique Passphrase (password) and enter it in the WEP Passphrase field. This word or phrase will generate a 10- or 26- digit WEP Key, depending on the WEP Encryption Strength. The WEP Passphrase must be entered on each wireless computer to generate the exact same WEP key. This will allow wireless communication to the gateway. Be sure to write the WEP Passphrase down in the User Guide for your reference.

Please follow the instructions below for entering a WEP Passphrase and creating a WEP Key.

- 1. Enter a WEP Passphrase in the **WEP Passphrase** text box.
- 2. Click **Encrypt.** The WEP Key(s) will populate.
- 3. Click **Apply** once you have already entered a Wireless Network Name, Transmit Channel, and WEP Encryption Strength.

**WEP Key:** An alphanumeric 10-or 26-digit WEP Key will automatically populate when a WEP Passphrase is entered and encrypted. If 128-bit WEP Encryption Strength is chosen, a 26-character key will populate in Key 1. If 64-bit WEP Encryption Strength is chosen, a 10-character key will populate in Keys 1-4. Click **Apply**.

## **Chapter 3: File and Printer Sharing Overview**

With Comcast Home Networking, file and printer sharing is easy. You can give anyone on your network access to your files, folders, printers, CD-ROM drives and more — or get access to theirs, whenever you need it! You decide what to share, and what to keep private, simply and easily. When you are sharing and using network resources, you are sharing with all computers that are on your network (only in your home).

If this is the first time you are using the Connect and Share configuration tool on a computer, you'll need to follow the setup steps below. If you have already setup the computer that you are using (and the computer you wish to share from) please skip ahead and begin to either Share your Files (photos, MP3s, household files) or Use Shared Files or Printers.

Please note: The File and Printer Sharing Interface neither supports interaction between Apple and Windows based computers, nor sharing between two or more Apple devices.

#### **Getting Started with File and Printer Sharing**

- 1. **Double click** on the Comcast Home Networking icon on your desktop (see figure 20).
- 2. **Select** Connect and Share Resources (see figure 21).
- 3. If this is the first time you have used "Connect and Share" on this computer, an automated configuration check will check connectivity and make sure you are configured properly to share files and printers (see figure 22).
- 4. **Select Continue** if all areas pass (indicated by a check mark).

Please note: If your computer does not pass the system requirements check, you will receive recommendations on how your configuration will need to change. Please make these configuration changes then follow steps 1-3.

- 5. You will now be asked to choose a name for your workgroup. All computers that want to share files/printers will need to share the same workgroup name (see figure 24). (Your workgroup name is a 12 character alphanumeric phrase — this is not case-sensitive). (see figure 23)
- 6. Choose a name for your computer. This will help people in your house to identify you on the network. (Your user identifier is a 12 character alphanumeric phrase — this is not case-sensitive). (see figure 24)
- 7. Please restart your computer when the computer restarts the Connect and Share interface will open.

Now that you've established your connection, the benefits begin!

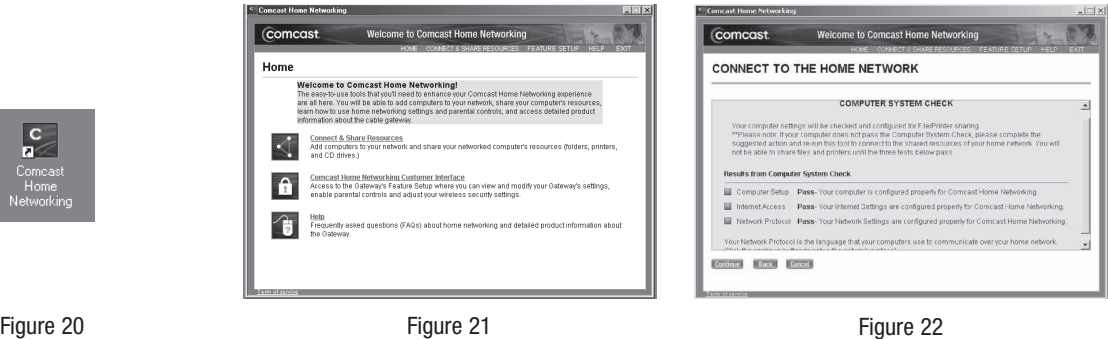

 $\frac{c}{a}$ 

Home

Networking

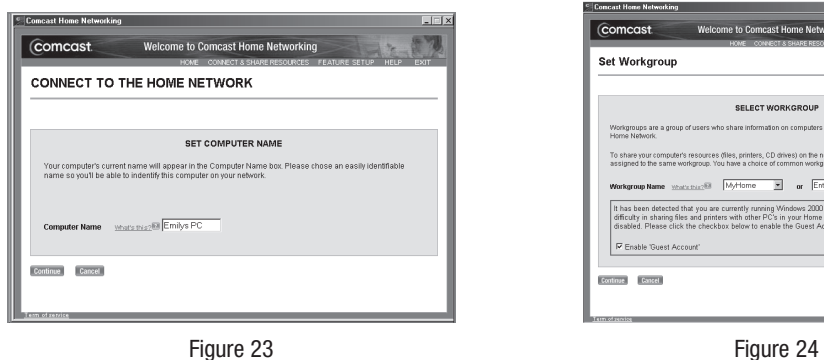

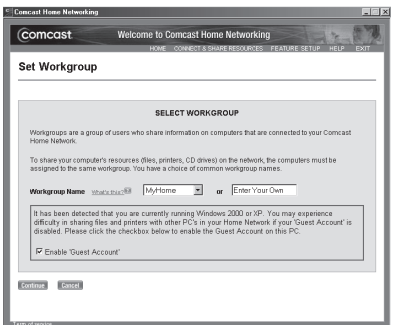

**The next screen that you will see will allow you to do several things:**

**Share My PC with Others** — Allows you to share files and folders on your computer, with other computers on your network.

**Use Network Resources** — Allows you to use files and folders on other computers on your network.

**Reconfigure** — Allows you to change the name of your workgroup on the computer.

**Help** — If you need help with the File and Printer Sharing Utility you may click Help for further information. (see figure 25)

### Let's get started with Sharing & Using Network Resources

Here's how:

If you would like to share the resources on your computer select Share Resources — you'll then be prompted to select every item, folder, file, printer, etc. you want to share. When you select share, every computer that has set up a connection will be able to use the resources you select.

### **Share My PC with Others** (see figure 26)

1. Select the resources you wish to share from the commonly used folders or customize folders section by checking the box.

2. If you are using the customized section you may select an individual folder (or drive to share):

- a. Select the Folder or Drive you would like to share
- b. **Enter the Name of this folder/item**
- c. Click **SHARE**.

The Connect and Share utility will automatically assign this item a mapped drive letter so that everyone on your network can view and use this item.

### **Use Network Resources** (see figure 27)

- 1. View the available resources.
- 2. Check each box you would like to use.

3. You will only need to select to use these resources once, as every time you log-on (start-up) your computer, the settings are remembered.

Please note: If a computer is not powered on, you will not be able to use its resources.

### Comcast Cable Gateway

Congratulations — you are now able to use the shared resources. You and others on your network may edit the resources you share at any time. Remember, once you share resources everyone on your home network can access these shared items.

If you need assistance at any time simply click on **Help** for answers to all of your Frequently Asked Questions and more.

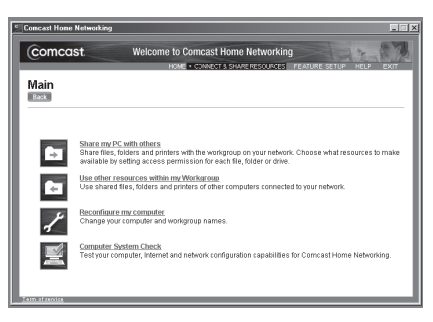

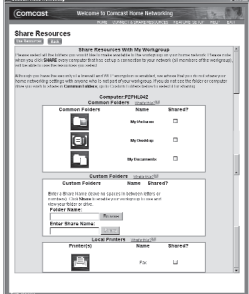

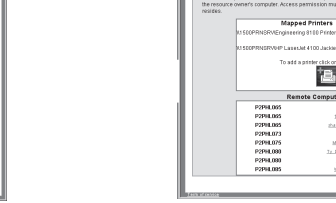

Comcast

**USE RESOURCES** 

**USE RESUURUES**<br>ENTERTRIE EXTE ENTRE

Figure 25 Figure 26 Figure 27

ome to Comcast Home Networking

Use Resources from my Workgroup<br>printers, crivicial that are available to you from the

not on the list, then it probably

ë

**SMC** 

19.10

1942

Maliban **D** 

Matis

**CO** 

 $\Box$ 

Remote Computers 20

# **Appendix A: Troubleshooting and Frequently Asked Questions**

### Common Problems and Solutions

This section addresses common problems and provides solutions regarding the gateway. For initial troubleshooting, use a computer that is wired into the gateway where appropriate. For further gateway troubleshooting please see the equipment vendor's documentation.

### **1. I cannot access the Comcast Home Networking Customer Interface.**

- Verify that the power cord and Ethernet cables are plugged in and check that the power switch is on.
- From your browser window (e.g. Internet Explorer (IE) 5.5), type http://192.168.0.1. This is the address of the Comcast Home Networking Customer Interface.

If you still cannot gain access to the Customer Interface, verify that the computer is set for Obtain an IP Address Automatically and that your computer has an IP address.

For WIN 98 and ME:

- 1. Click the Start button, and then select Run.
- 2. Type **winipcfg** in the open box, and then click **OK**. Your current IP settings will display. Be sure you choose the correct network adapter from the drop down menu to view the correct IP information. You should have an IP address similar to 192.168.0.X (10-14). PPP Adapter is most likely not your network adapter. If you do not see an IP address, or the correct one:
- 3. Click on Release and then click on Renew.

### For WIN 2000 and XP:

- 1. Click the Start button, and then select Run.
- 2. Type **cmd** in the open box, and then click OK.
- 3. A Command window will display with a prompt, type the following text: **ipconfig**.
- 4. Your current IP settings will display, you should have an IP address similar to 192.168.0.X (10-14).
- 5. If you do not see an IP address, or the correct one, type: ipconfig / release and then ipconfig /renew.

### **2. I cannot connect to the Internet.**

- Verify that both ends of the network cable and power adapter are properly connected and check that the power switch is on. One end of the network cable should be plugged into the network adapter on your computer and the other end should be plugged into the gateway.
- Check if the following lights are solid green and lit: Power, Link, and Cable.
- Check to see if your network adapter is installed and working properly.

### For WIN 98, ME:

- 1. Click the Start button, and then select Settings, then select Control Panel.
- 2. Double click on the System icon, select the Hardware tab.
- 3. Click Device Manger tab.
- 4. Click on the + next to Network Adapter.
- 5. Highlight the network adapter that you are using then click Properties button. This should display that the adapter is working properly.

### For 2000 and XP:

- 1. Click the Start button, and then select Settings, then select Control Panel.
- 2. Double click on the System icon, select the Hardware tab.
- 3. Click Device Manger tab.
- 4. Click on the + next to Network Adapter.
- 5. Highlight the network adapter that you are using then click Properties button. This should display that the adapter is working properly. Verify that computer is set to Obtain an IP Address Automatically. Refer to instructions listed above in question 1.

### **3. The Cable Link indicator flickers or will not light solidly.**

- Verify that the cable is firmly plugged into the gateway and the other end into the cable wall jack.
- Verify that your account is active with Comcast.

### **4. I cannot access the Internet on my computers that are networked wirelessly.**

• Check to see if your network adapter is installed and working properly.

For WIN 98, ME:

1.Click the Start button, and then select Settings, then select Control Panel.

- 2. Double click on the System icon, select the Hardware tab.
- 3. Click Device Manger tab.
- 4. Click on the + next to Network Adapter.

5. Highlight the network adapter that you are using then click Properties button. This should display that the adapter is working properly.

For 2000 and XP:

- 1.Click the Start button, and then select Settings, then select Control Panel.
- 2. Double click on the System icon, select the Hardware tab.
- 3. Click Device Manger tab.
- 4. Click on the + next to Network Adapter.
- 5. Highlight the network adapter that you are using then click Properties button. This should display that the adapter is working properly.
- 6. Verify that computer is set to Obtain an IP Address Automatically. Please refer to instructions listed above in question 1.
- 7. Verify in the Wireless Network Name (SSID) and WEP on your wireless network device match the Wireless Network Name (SSID) and WEP in Comcast Home Networking Customer Interface.

Verify you do not have Access Filter enabled in the Comcast Home Networking Customer Interface or if it is enabled, you have added the computer to the list. See Access Filter in Chapter 5 or refer to the Help section in the Comcast Home Networking Customer Interface.

If you are experiencing difficulty connecting to the Internet, please call Comcast 24 hours a day, 7 days a week at 1-888-COMCAST.

### Frequently Asked Questions

### **Q: What are the minimum system requirements for Comcast Home Networking?**

- **A:** For each computer (device) you wish to connect to your Comcast Home Network, you will need:
- An Ethernet Network Adapter
- Microsoft Internet Explorer 6.0 for Web-based Gateway configuration
- An active Comcast High-Speed Internet account
- Wireless Network PC Card for wireless connection
- TCP/IP installed on all computers
- Computers must meet the minimum system requirements listed on the Comcast.com website.

### **Q: What are the benefits of Comcast Home Networking?**

- **A:** Your Comcast Home Network allows you to share access to the Internet, files, CD drives, and printers across the network so the whole household can share a high-speed connection at the same time. With Comcast Home Networking you'll have:
- High-speed Internet access on up to 5 PCs or laptops wirelessly (Comcast recommends you have at least one PC hard-wired)
- High-speed Internet for the whole household to share
- Advanced security with firewall protection and time-of-day parental controls
- Shared access to files and printers/peripherals
- Customer Support for up to 5 PCs (for Internet and Home Networking)

### **Q. I cannot access the Comcast Home Networking Customer Interface.**

**A.** Verify that the power cord and Ethernet cables are plugged in and check that the power switch is on. Then, from your browser window (e.g. Internet Explorer (IE) 5.5), type http://192.168.0.1. This is the address of the Comcast Home Networking Customer Interface.

#### **Q: How many computers or devices can I have connected to my Comcast Home Network?**

**A:** You can have up to 5 computers (devices) connected to your Home Network at one time.

### **Q: What happens if I lose or forget the password to my gateway?**

**A:** If you lose or forget your password you can call 1-888-COMCAST to have it reset, or reset the gateway to the factory default settings by holding down the Reset Button located on the back of the gateway for five seconds. Please see the Lost Password section in Chapter 2 for more information.

### **Q: How do I change the password for my gateway?**

**A:** Access the Comcast Home Networking Customer Interface and either click on the Change Password link on the Main page or click on the Password link from within the Feature Setup section. Be sure to write down your new password in a secure place for future access to the Comcast Home Networking Customer Interface.

#### **Q: What if I have equipment issues (leased purchased gateway and adapters)?**

**A:** Comcast will provide support for the gateway and equipment *leased or purchased* through Comcast. Comcast will replace faulty or defective gateways and network cards as needed. Cards damaged through use other than typical wear and tear are not covered by Comcast.

### **Q: Do all the computers connected to the gateway have to have Wireless network cards?**

**A:** You can have any variation (Ethernet wired or wireless) of up to 5 connected computers. We recommend that you have at least one wired computer connected to the gateway for troubleshooting and configuration purposes.

### **Q: I am not able to get the web configuration screen for the gateway. What can I do?**

- **A:** You may have to remove the proxy settings on your Internet browser, e.g., Microsoft Internet Explorer, to make sure you are not specifying a proxy server.
	- 1. Click Tools and select Internet Options from the drop down menu.
	- 2. Select the Connections tab from the Internet Options screen that appears.
	- 3. Click on the LAN Settings button verify that there is no check mark in the Use A Proxy Server box. You may also need to remove any Firewall software you may be running or remove the dial-up settings on your browser. Refer to your browser information.
- **Q: We are having issues with Comcast Home Networking and our cordless phones, which run on the 2.4-gigahertz frequency. After replacing the telephones with another brand, similar telephone interference occurs. What can we do about it?**
- **A:** In some buildings, Wi-Fi networks can interfere with certain cordless phones, because both the wireless network and the phones are actually radios that operate on the same 2.4-gigahertz frequency. You could try moving the access point, which is the box that transmits the wireless Internet signal, and also moving the laptops, so none of the Wi-Fi gear is near the phones.

But a better solution would be to move your phones. You could trade in your phones for older models that work on the 900-megahertz frequency or the brand-new models that work on the 5.8-gigahertz frequency.

Comcast recommends that you place your gateway at least 20 feet from other radio wave emitting devices. If you are experiencing signal interference we recommend that you change the signal on the gateway. Refer to Chapter 5 under Wireless Settings for further information.

#### **Q: What is the distance/range of the wireless feature of the gateway?**

**A:** The range will vary based on many sources including; interference, number of floors and walls, building materials used and presence of large metal objects. These factors can drastically affect the results. Satisfactory signal quality can often be found within 150 feet from the gateway.

*If your questions are not addressed here, refer to the contact information on the last page of this user guide or the Help section on Comcast.net..*

# **Appendix B: Glossary**

Please note: all Comcast Home Networking equipment/hardware conforms to the standards set by the Institute of Electrical and Electronics Engineers (IEEE).

**802.11b** — One of the IEEE standards for wireless networking hardware. Products that adhere to a specific IEEE standard will work with each other, even if different companies manufacture them. The 802.11b standard specifies a maximum data transfer rate of 11 Mbps, an operating frequency of 2.4GHz, and WEP encryption for security. 802.11b networks are also referred to as Wi-Fi networks.

**Adapter** — Printed circuit board that plugs into a PC to add to capabilities or connectivity to a PC. In a networked environment, a network interface card (NIC) is the typical adapter that allows the PC to connect to the local network and/or Internet.

**Bit** — A binary digit. The value — 0 or 1 — used in the binary numbering system. Also, the smallest form of data.

**Boot (a.k.a. start up)** — To cause the computer to start executing instructions. Personal computers contain built-in instructions in a ROM chip that are automatically executed on startup. These instructions search for the operating system, load it and pass control to it.

**Broadband** — A data transmission scheme in which multiple signals share the bandwidth. This allows the transmission of voice, data and video signals over a single medium. High-speed Internet uses broadband technology to connect people to the Internet.

**Browser** — A browser is an application program, for example Internet Explorer, which provides a way to look at and interact with all the information on the World Wide Web (WWW).

**Cable Modem** — A device, internal or external, that links a personal computer to the Internet at high speeds, using the inherently wide cable bandwidth to achieve shared data rates.

**Cache** — Caching allows you to do more, faster by using storage space on your computer where you can access the information quickly. For example, Cache stores the pages, graphics, sounds, and URLs of online places you visit on your computer; that way, when you go back to the page, everything does not have to be downloaded from the Internet again.

**Default Gateway** — The routing device used to forward all traffic that is not addressed to a computer within the local subnet.

**DHCP (Dynamic Host Configuration Protocol)** — A protocol that centrally automates the assignment of Internet Protocol (IP) addresses in a network. Using the Internet's set of protocol (TCP/IP), each machine that can connect to the Internet needs a unique IP address. When Comcast sets up its computer users with a connection to the Internet, an IP address must be assigned to each machine. DHCP lets Comcast distribute IP addresses and automatically sends a new IP address when a computer is plugged into the high-speed Internet network. DHCP uses the concept of a "lease" or amount of time that a given IP address will be valid for a computer. The lease time can vary.

**DMZ (Demilitarized Zone)** — "DMZ" is an abbreviation for "De-Militarized Zone". Allows one IP address (or computer) to be placed in between the firewall and the Internet.

**DNS (Domain Name System)** — The DNS is the way that Internet domain name are located and translated into Internet Protocol (IP) addresses. A domain name is a meaningful and easy to remember, "handle" for an Internet address.

**Domain** — A sub network comprised of a group of clients and servers under the control of one security database.

**Download** — To receive a file transmitted over a network. In a communications session, download means receive, upload means transmit.

**Encryption** — A security method that applies a specific algorithm to data in order to alter the data's appearance and prevent other devices from reading the information.

**Ethernet** — IEEE standard network protocol that specifies how data is placed on and retrieved from a common transmission medium. Forms the underlying transport vehicle used by several upper-level protocols, including TCP/IP and XNS.

**Firewall** — Firewalls are/use highly effective methods of blocking unsolicited traffic from outside the connected computers in your home.

**Firmware** — Code that is written onto read-only memory (ROM) or programmable read-only memory (PROM). Once firmware has been written onto the ROM or PROM, it is retained even when the device is turned off.

**FTP (File Transfer Protocol)** — A protocol used to transfer files over a TCP/IP network (Internet, UNIX, etc.). Unlike e-mail programs in which graphics and program files have to be "attached," FTP is designed to handle binary files directly and does not add the overhead of encoding and decoding the data.

**Gateway** — A device that interconnects networks with different, incompatible communications protocols.

**Hardware** — Hardware is the physical aspect of computers, telecommunications, and other information technology devices. The term arose as a way to distinguish the "box" and the electronic circuitry and components of a computer from the program you put in it to make it do things. The program came to be known as the software.

**HPNA (Home Phone line Networking Alliance)** — An industry standard for interconnecting computers within a home using existing telephone lines. HPNA can be used without interrupting normal voice or fax services. One user can talk on the phone at the same time other users are sharing the same line to access the Web or share other computer resources.

**IEEE (The Institute of Electrical and Electronics Engineers)** — The IEEE describes itself as "the world's largest technical professional society, promoting the development and application of electrotechnology and allied sciences for the benefit of humanity, the advancement of the profession, and the well being of our members." The IEEE fosters the development of standards that often become national and international standards for technology.

**IP (Internet Protocol)** — The method or protocol by which data is sent from one computer to another on the Internet. It is a standard set of rules, procedures, or conventions relating to the format and timing of data transmission between two computers that they must accept and use to be able to understand each other.

**IP Address** — In the most widely installed level of the Internet Protocol (IP) today, an IP address is a 32-binary digit number that identifies each sender or receiver of information that is sent in packet across the Internet. When you request an web page or send e-mail, the Internet Protocol part of TCP/IP includes your IP address in the message (actually, in each of the packets if more than one is required) and sends it to the IP address that is obtained by looking up the domain name in the Uniform Resource Locator (URL) you requested or in the e-mail address you're sending a note to. At the other end, the recipient can see the IP address of the Web page requester or the e-mail sender and can espond by sending another message using the IP address it received. A Dynamic IP Address is an IP address that is automatically assigned to a client station in a TCP/IP network, typically by a DHCP server.

**ISP (Internet Service Provider)** — A company that provides individuals and companies access to the Internet and other related services. Comcast High-Speed Internet is the ISP for Comcast Home Networking.

**LAN (local area network)** — A local area network is a group of computers and associated devices that share a common communications line and other resources within a small geographic area.

**MAC (Media Access Control) Address** — A unique number assigned by the manufacturer to any Ethernet networking device, such as a network adapter, that allows the network to identify it at the hardware level.

**Mbps (Megabits per second)** — One million bits per second; unit of measurement for data transmission.

**Network Access Translation (NAT)** — NAT allows a single device, such as a gateway or router, to act as an agent between the Internet (or "public network") and a local (or "private") network. This means that only a single, unique IP address is required to represent an entire group of computers.

**NIC (Network Interface Card)** — A board installed in a computer system, usually a PC, to provide network communication capabilities to and from that computer system. Also called an adapter.

**Notebook (PC)** — A notebook computer is a battery powered personal computer generally smaller than a briefcase that can easily be transported and conveniently used in temporary spaces such as on airplanes, in libraries, temporary offices, and at meetings. A notebook computer, sometimes called a laptop computer, typically weighs less than five pounds and is three inches or less in thickness.

**Packet** — A unit of information/data routed between an origin and a destination in a network.

**Packet Filtering** — Discarding unwanted network traffic based on its originating address or range of addresses or its type (e-mail, file) transfer, etc.).

**Passphrase** — Used much like a password, a passphrase simplifies the WEP encryption process by automatically generating the WEP encryption keys.

**PC Card** — A credit card sized removable module that contains memory, I/O, or a hard disk.

**Port** — A pathway into and out of the computer or a network device such as a switch or router. For example, the serial and parallel ports on a personal computer are external sockets for plugging in communications lines, modems and printers.

**Software** — Instructions for the computer. A series of instructions that performs a particular task is called a "program." The two major categories of software are "system software" and "application software." System software is made up of control programs such as the operating system and database management system (DBMS). Application software is any program that processes data for the user such as word processing programs.

**SPI (Stateful Packet Inspection)** — A firewall technology that monitors the state of the transaction so that it can verify that the destination of an inbound packet matches the source of a previous outbound request. It examines not just the headers of the packet, but also the contents, to determine more about the packet than just its source and destination information. It is called "stateful" because it verifies that the stated destination computer has previously requested the current communication. In this way, it verifies that all communications are initiated by the recipient computer and are taking place only with sources that are known and trusted from previous interactions. In addition to being a more rigorous inspection, stateful packet inspection closes off ports until connection to the specific port is requested. This allows an added layer of protection from the threat of port scanning.

**SSID (Service Set Identifier)** — A unique name shared among all points in a wireless network. The SSID must be identical for each point in the wireless network and is case sensitive.

**Subnet Mask** — The method used for splitting IP networks into a series of subgroups, or subnets. The mask is a binary pattern that is matched up with the IP address to turn part of the host ID address field into a field for subnets.

**TCP (Transmission Control Protocol)** — A method (protocol) used along with the IP (Internet Protocol) to send data in the form of message units (datagram) between network devices over a LAN or WAN. While IP takes care of handling the actual delivery of the data (routing), TCP takes care of keeping track of the individual units of data (called packets) that a message is divided into for efficient delivery over the network. TCP is known as a "connection oriented" protocol due to requiring the receiver of a packet to return an acknowledgment of receipt to the sender of the packet resulting in transmission control.

**TCP/IP (Transmission Control Protocol/Internet Protocol)** — The basic communication language or set of protocols for communications over a network (developed specifically for the Internet). TCP/IP defines a suite or group of protocols and not only TCP and IP.

**Throughput** — The amount of data moved successfully from one place to another in a given time period.

**Upgrade** — To replace existing software or firmware with a newer version.

**Upload** — To transmit a file over a network. In a communications session, upload means transmit, download means receive.

**URL (Uniform Resource Locator**) — The address that defines the route to a file on the Web or any other Internet facility. URLs are typed into the browser to access Web pages, and URLs are embedded within the pages themselves to provide the hypertext links to other pages.

**USB (Universal Serial Bus)** — A "plug-and-play" interface between a computer and peripherals, such as digital cameras, scanners, game controllers, speakers, keyboards, portable data storage, or printers. With USB, you can add a new peripheral to your computer without having to add an adapter card or powering down the computer. USB also supports hot swapping, the addition or removal of devices while the computer is running.

**USB** — 1.1-compliant devices support data rates of 1.5Mbps (low speed) and up to 12Mbps (full-speed). USB 2.0-compliant devices are backward compatible with earlier USB devices, and they support data rates of 1.5Mbps (low speed), 12Mbps (full-speed), and up to 480Mbps (high-speed).

**WAN (Wide Area Network)** — A communications network that covers a relatively large geographic area, consisting of two or more LANs. Broadband communication over the WAN is often through public networks such as cable systems or telephone (DSL), or through leased lines or satellites. In its most basic definition, the Internet could be considered a WAN.

**WEP (Wired Equivalent Privacy)** — A data privacy mechanism based on a 64-bit or 128-bit shared key algorithm, as described in the IEEE 802.11 standard.

**WLAN (Wireless Local Area Network)** — A group of computers and associated devices that communicate with each other wirelessly.

# **Appendix C: Contact Information**

For help with the operation of your gateway, please contact Comcast Customer Care for Home Networking by telephone or by using one of the Web addresses below.

**Comcast Customer support Web site:** http://www.comcast.net and click on Contact Comcast

**Comcast Customer support:** 1-888-COMCAST (888-266-2278)

**Comcast Home Networking Web site:** http://homenetworking.comcast.net

# **Notes:**

## **Notes:**